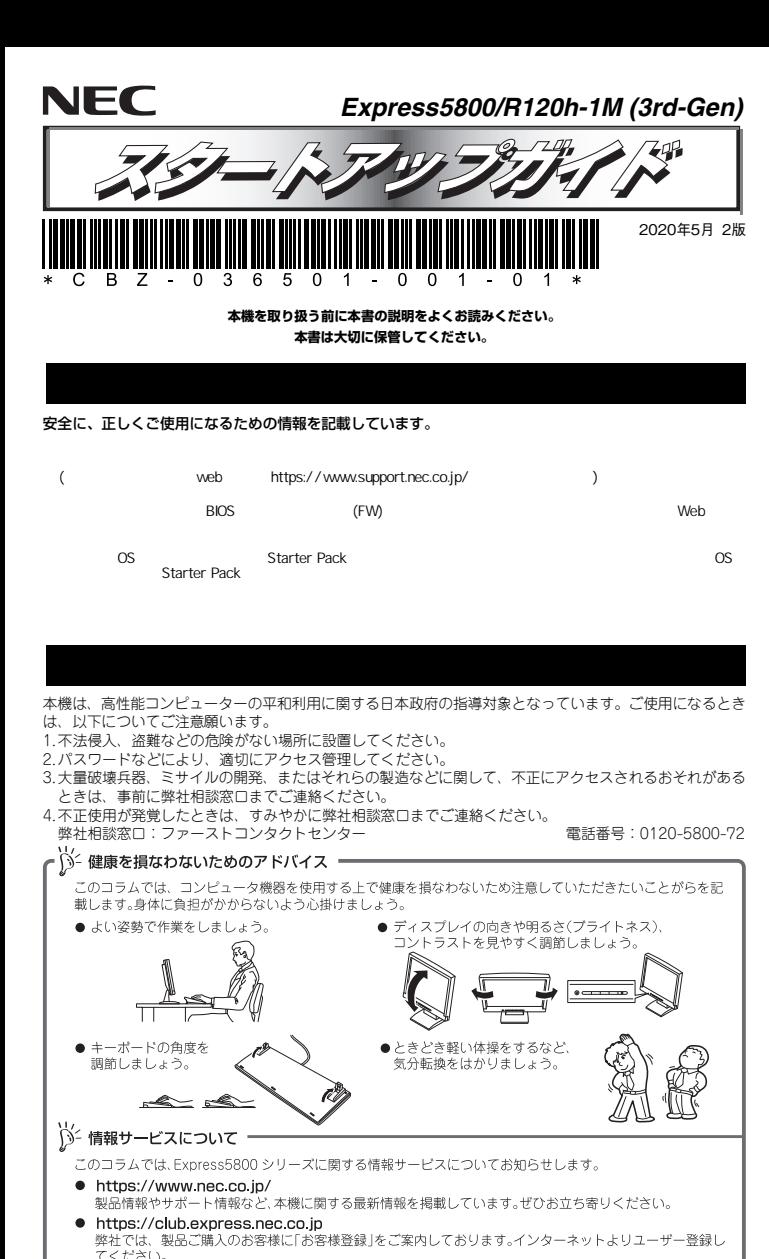

• https://www.fielding.co.ip NEC フィールディング(株)のホームページです。メンテナンス、ソリューション、用品、施設工事などの情報 をご紹介しています。

また、Express5800 シリーズに関するご質問·ご相談は「ファーストコンタクトセンター」でお受けしています。 (電話番号のかけまちがいが増えております。番号をよくお確かめの上、おかけください。)

### ファーストコンタクトセンター

TEL. 0120-5800-72 受付時間 / 9:00~12:00.13:00~17:00 月曜日~金曜日(祝祭日を除く)

### **ユーザーズガイドについて**

**ユーザーズガイドはwebサイト https://www.support.nec.co.jp/ に掲載しています。 「NECサポートポータル内検索」より、「3170102353」で検索してください。**

# *Step 1* **付属品を確認する**

**梱包箱を開け、次の付属品が揃っていることを確認してください。これらの付属品は、セットアップ、保守などにおいて必要となりますので大切に保管してください。** 

- フロントペゼル×1 スタートアップガイド(本書)×1  $\bullet$  セキュリティーキー×2<sup>\*2</sup>
	- $\bullet$  保証書×1\*1
		- ラックレール×2 (選択必須オプション)
- 安全にご利用いただくために×1  $\bullet$  診断用プログラム媒体×1
	- ACコード×2 (選択必須オプション)

#### セットモデルとBTO(工場組込み出荷)製品は、「組込み製品・添付品リスト」も併せ $\mathbf{F}^{\bullet}_{\mathbf{F}}$ てご確認ください。

\*1 梱包箱に貼り付けられています。

\*2 フロントベゼルに貼り付けられています。

## **Step 2 内蔵オプションを取り付ける**

**内蔵オプションを取り付けます(オプションを購入していないときや、BTOで購入されたお 客様はStep3へ進んでください)。** 

「ユーザーズガイド」の「内蔵オプションの取り付け」、およびオプションに添付の説明書を **40** 参照してください。

## *Step 3* **ラックを適切な場所に設置し、本機を取 り付ける**

**本機はEIA規格に適合した19型ラックに取り付けて使用します。ラックの設置は次の条件 を守ってください。** 

「ユーザーズガイド」の「設置と接続」を参照してください。  $\left| \begin{smallmatrix} 0 \ \overline{8} \end{smallmatrix} \right|$ 

#### **注意** ど)や腐食を促進する成分(塩化ナトリウムや硫黄など)が含まれる環境では使用しないで 腐食性ガス(二酸化硫黄、硫化水素、一酸化窒素、二酸化窒素、塩素、アンモニア、オゾンなください。

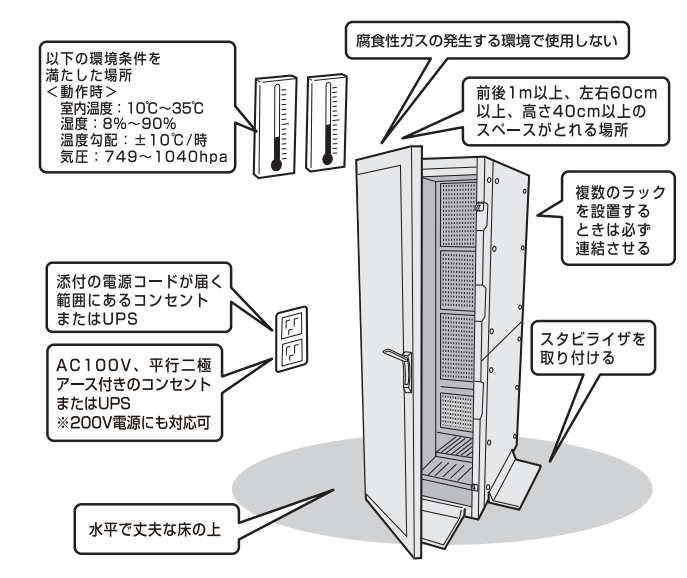

# *Step 4* **ケーブルを接続する**

- **ケーブルを本機に接続します。**
- 下図はoption増設を含む参考図です。 6

「ユーザーズガイド」の「設置と接続」を参照してください。 参照

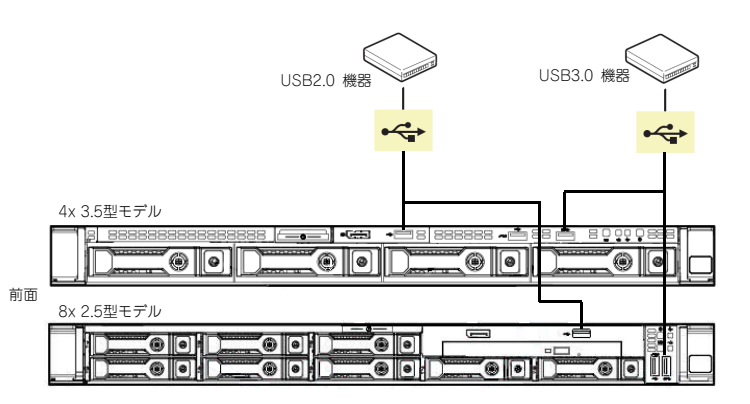

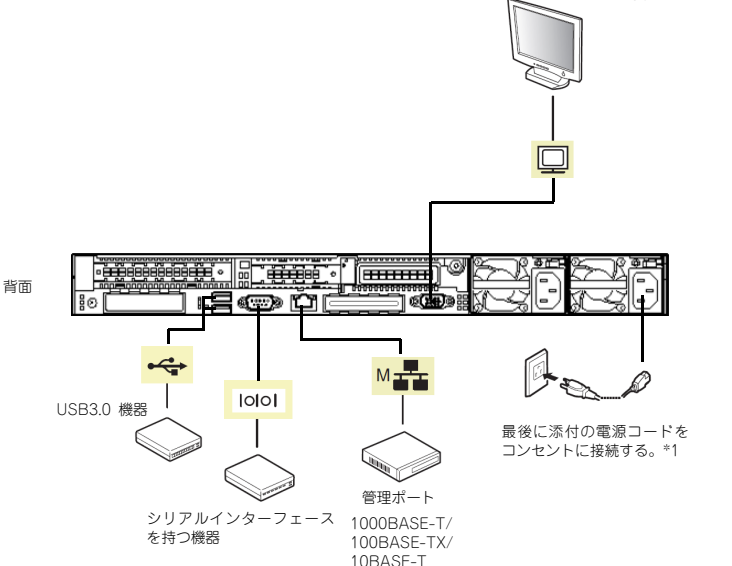

ディスプレイ装置

\*1 電源コードは、15A以下のサーキットブレーカーに接続してください。

### *Step 5* **電源をONにする/OSをセットアップする**

**次の手順に従って、本機の電源をONにします。** 

- **① ディスプレイの電源をONにします。初期設定時は、ディスプレイ、キーボード、マウス以外の周辺機器は取り外しておきます。**
- **② フロントベゼルを取り外します。**
- **③ STATUSランプが緑色で点滅(毎秒1回)しているときは、点灯となるまで待ちます。**

**④ 前面のPOWERスイッチを押します。** 

**POWERランプが緑色に点滅(毎秒1回)し、しばらくするとディスプレイに「NEC」ロゴ が表示されます。** 

電源ON後、ディスプレイにエラーメッセージが表示されたときは、メッセージ 重要 を保守サービス会社に連絡してください。

- **⑤ OSプリインストールモデルの場合、そのまま何も操作をせずに待ちます。しばらくするとOSが起動します。**
- **⑥ OSプリインストールされていない場合、以下のインストレーションガイドに従って、OSのセットアップを進めます。**

**Windowsをセットアップするときは、「インストレーションガイド(Windows編)」を参照 してください。** 

**Linuxをセットアップするときは、「インストレーションガイド(Linux編)」を参照してください。** 

インストレーションガイドは、ユーザーズガイドと同様にwebサイト

・)/ コンストレーションカイ トは、ユーリースカイ トと同僚にw<br>■ ) https://www.support.nec.co.jp/ に掲載されています。

## *Step 6* **ソフトウェアのインストール**

### **本機には、次のようなソフトウェアが準備されています。**

**必要に応じて、以下WebサイトからStarter Packをダウンロードして、ソフトウェアをインストールしてください。** 

**https://www.support.nec.co.jp/** 

**(「NECサポートポータル内検索」より、「S8.10-007」で検索してください。)** 

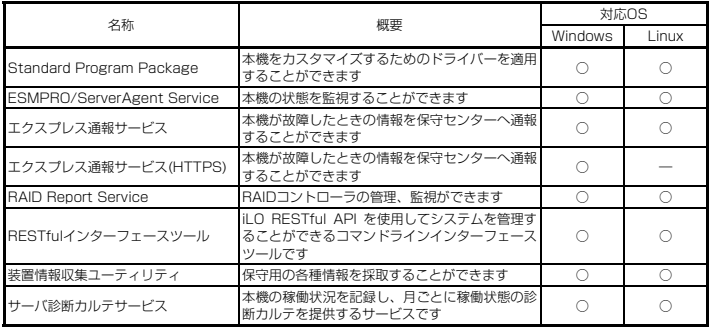

#### **Windows版のソフトウェアは、オートランメニューを使ってインストールできます。**

Linux版のソフトウェアは、「インストレーションガイド(Linux編)」を参照してください。

### **次の手順に従ってください。**

**① 本機にインストールされたWindowsを起動します。** 

**② Administrator権限のあるユーザーアカウントでサインインします。** 

**③ 「Starter Pack」DVD をドライブにセットします。** 

**④ DVDルートフォルダー下の「start\_up.bat」をエクスプローラーからダブルクリックします。**

### **⑤ メニューの「統合インストール」または「各種アプリケーション」をクリックします。**

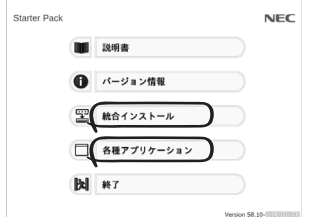

<u>い</u><br>● / メニューの「説明書」からソフトウェアの説明書を参照できます。<br>◎ <u>◇</u>

**⑥ インストールしたいソフトウェアを選択し、クリックします。** 

**⑦ 以降、「インストレーションガイド(Windows編)」などに従い、インストールを進めて ください。** 

## **Step 7 お客様登録をする**

**弊社では、製品ご購入のお客様に「お客様登録」をお勧めしております。次のWebサイトから ご購入品の登録をしていただくと、お問い合わせサービスなどを受けることができます。** 

### **http://club.express.nec.co.jp**

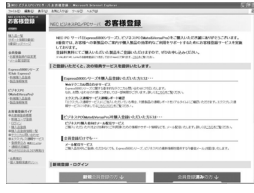

**以上で、Express5800シリーズのセットアップは完了です。** 

### **トラブルが起きたときは**

**「メンテナンスガイド」には、トラブルシューティング、障害情報の採取方法、保守サービス会社の一覧などが記載されています。こちらを参照してトラブルを解決してください。 「メンテナンスガイド」は、「ユーザーズガイド」とともにwebサイト https://www.support.nec.co.jp/ に掲載しています。 「NECサポートポータル内検索」より、「3170102353」で検索してください。**

Express5800シリーズに関するご質問・ご相談は「ファーストコンタクトセンター」でお受けしています。 (電話番号のかけまちがいが増えております。番号をよくお確かめの上、おかけください。)

**ファーストコンタクトセンター TEL. 0120-5800-72(代表)**

受付時間/9:00~12:00、13:00~17:00 月曜日~金曜日(祝祭日を除く)

#### **商標について**

EXPRESSBUILDER、ESMPROは日本電気株式会社の登録商標です。MicrosoftおよびWindows、Windows Server は米国Microsoft Corporationの米国およびその他の国における登録商標または商標です。 Linuxは、Linus Torvalds氏の日本およびその他の国における商標または登録商標です。Red Hat、Red Hat Enterprise Linuxは、米国Red Hat, Inc.の米国およびその他の国における商標または登録商標です。

その他、記載の会社名および商品名は各社の商標または登録商標です。

このマニュアルは再生紙を使用しています。

**© NEC Corporation 2020 NECの許可なく複製・改変などを行うことはできません。**